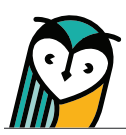

# Explorer® Class: FlexText®

FlexText® is the digital version of your text. The built-in tools and compass icon allow teachers and students to directly interact and engage with content.

## FlexText® – Teacher Overview

Teachers have access to both the Student and Teacher Editions of a textbook. Comprehensionbased readers do not have Teacher Editions.

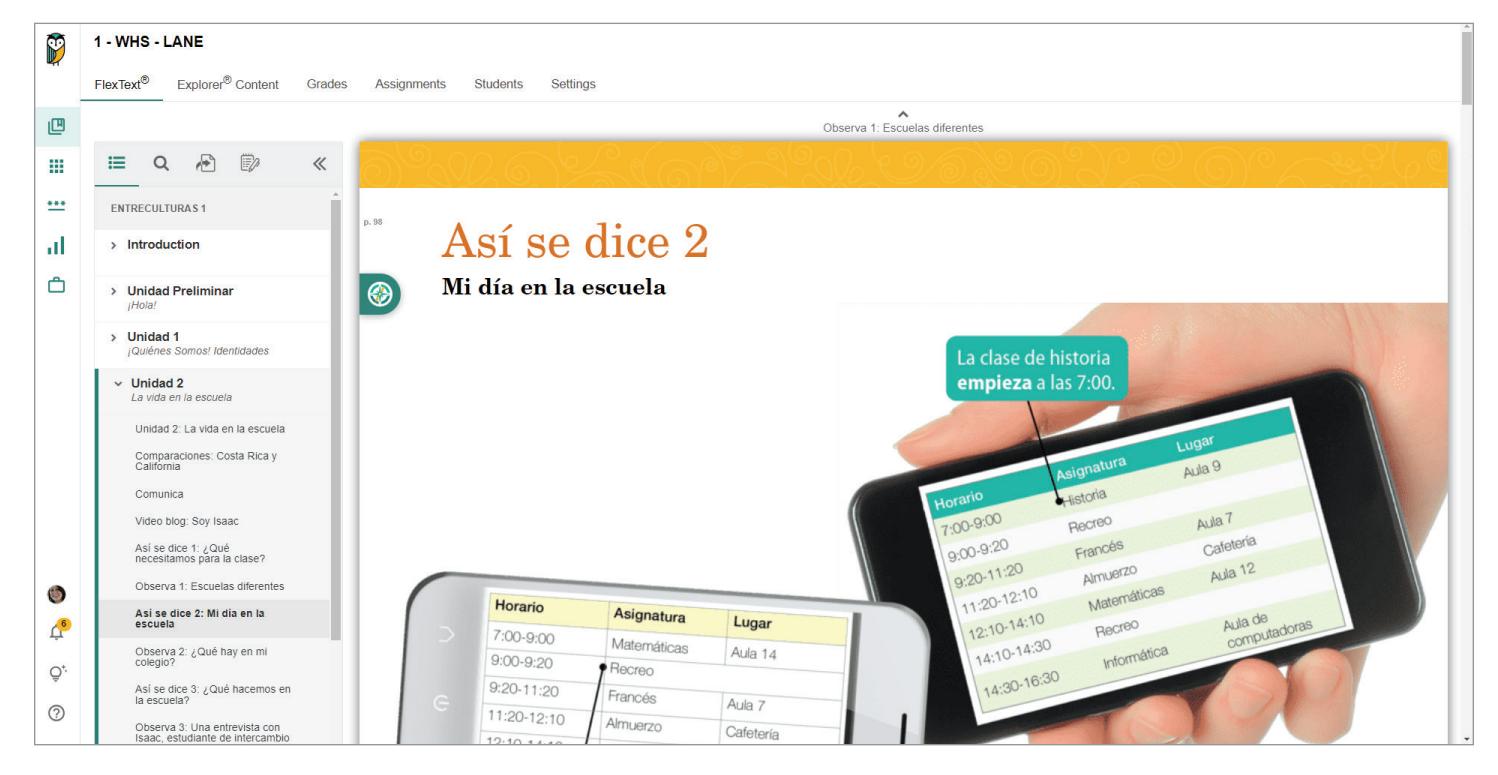

## FlexText® Navigation Tools

 $\equiv$  Navigate

Use the Table of Contents to quickly navigate to a section of FlexText®. Teachers and students can also scroll through the FlexText® pages.

Q Search

Search by keyword or phrase in the target language or English.

*A* Jump to Page

Enter a page number to jump to that page in FlexText®.

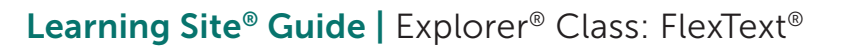

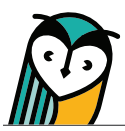

### FlexText® Built-in Tools

**Notes & Highlights** 

Use the Notes tool to add highlights and notes to any page. Teachers can keep separate notes and highlights in the Teacher and Student Editions.

Go to a note or highlight location in FlexText® by selecting it from the Notes menu.

Captured notes or highlights can be deleted or edited at any time.

Notes and highlights can be exported into an editable document.

#### Compass Icon

The compass icon allows teachers and students to ( interact with related content and embedded media without leaving FlexText®.

Hover over the **compass icon** to view the number of items related to a section of FlexText®.

Select the **compass icon** to view the Related Items menu and access related content.

Select the **hyperlinked title** to open the activity or resource in the Explorer® Content tab, or select **pop-out**  $\Box$  to open it in a new tab.

Select the **Actions** button to view the quick actions menu based on content type. To learn more about each quick action, please see the Compass Icon Actions Menu section of this guide.

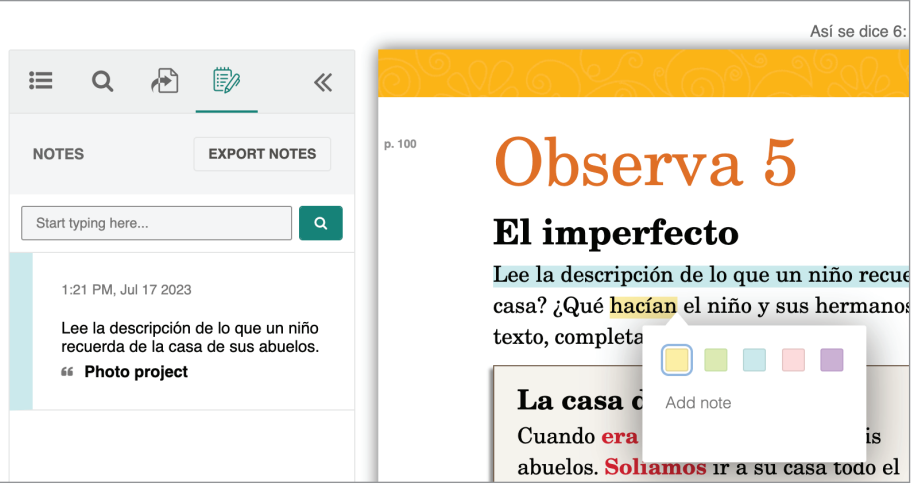

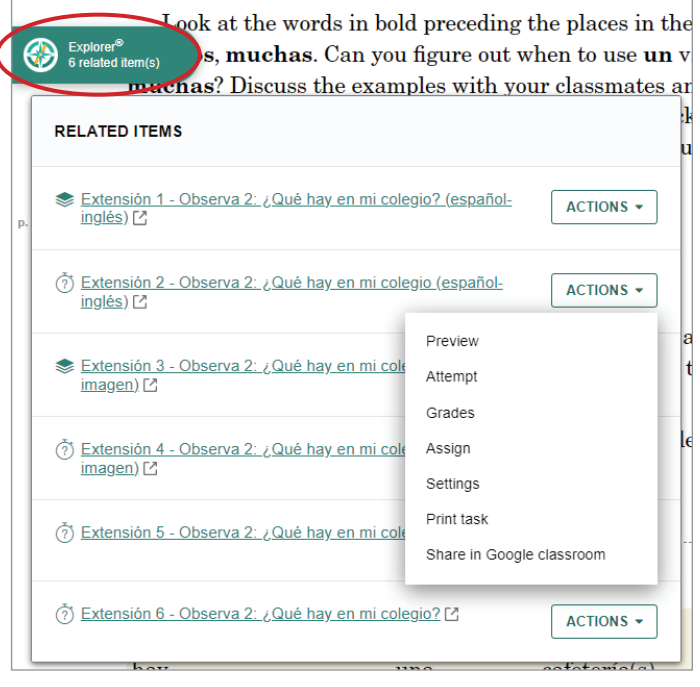

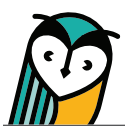

# Content Type Icons

Learning Site® content type icons can help you and your students quickly identify activities and resources. Please note that content types vary across text titles.

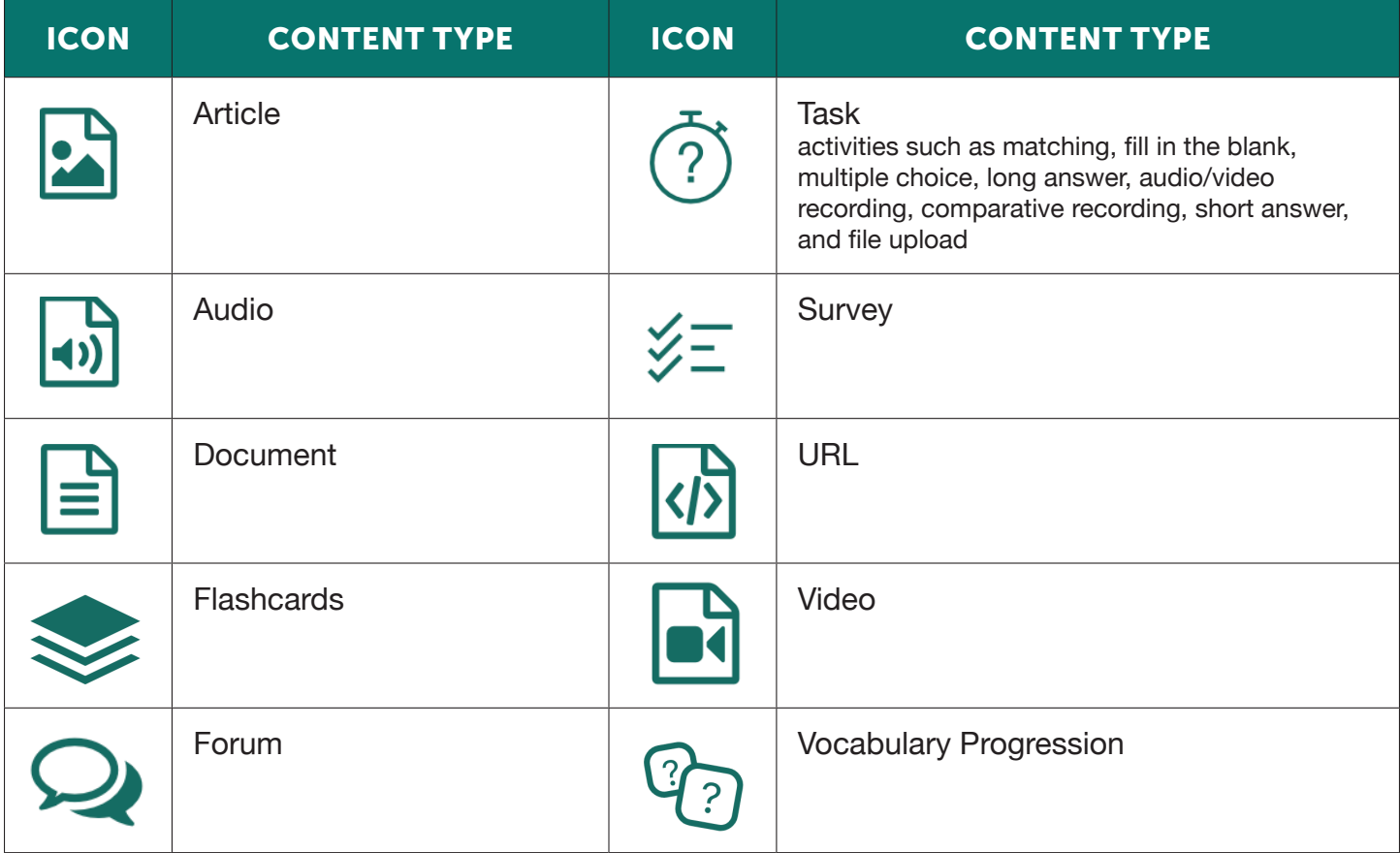

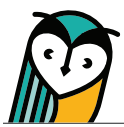

## Compass Icon Actions Menu

Activities and resources, depending on the type, have specific actions available for teachers and students. These actions can be taken by using the Actions drop-down menu within the FlexText® compass icon. Use the chart below to learn more about each action.

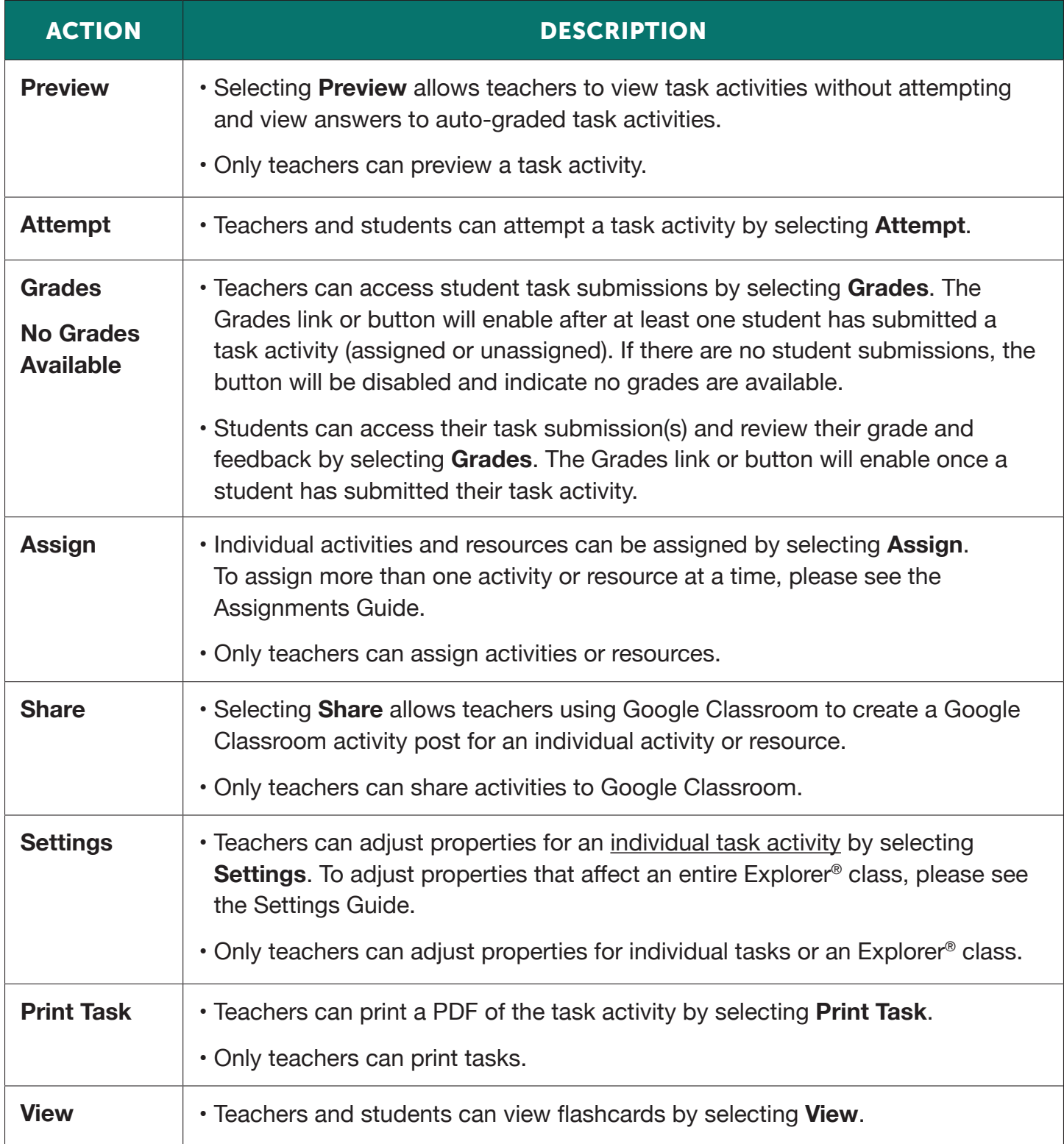

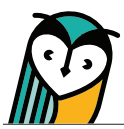

## Learning Site® Media Player

Audio and videos can be accessed from the compass icon without having to navigate away from FlexText®.

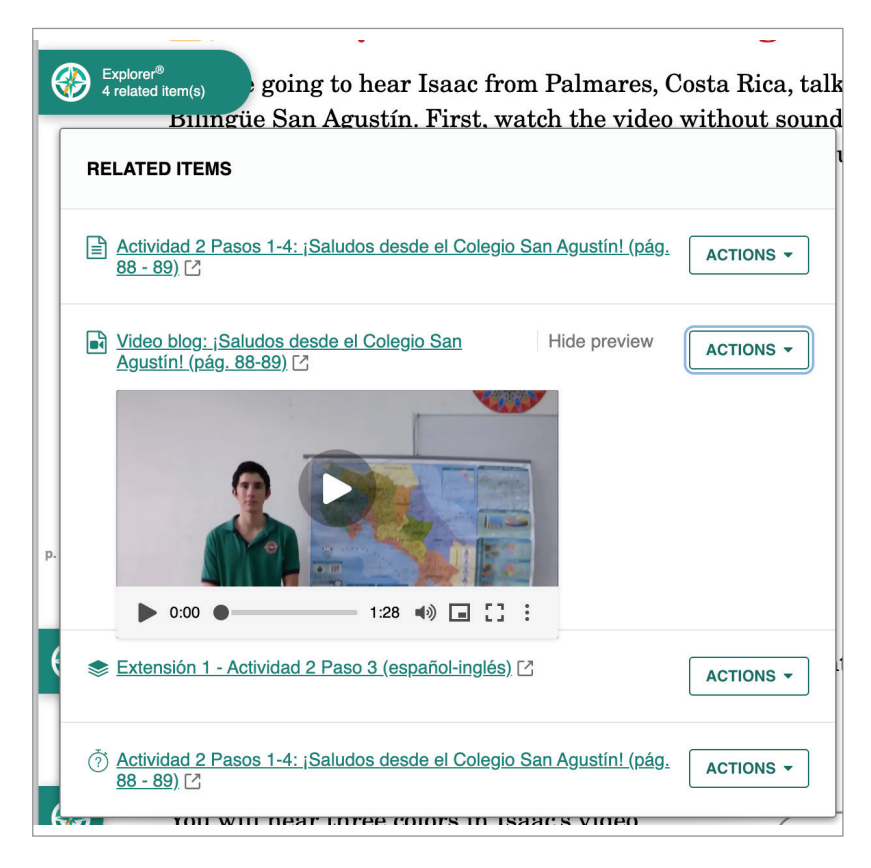

Selecting the media resource's **hyperlinked title** will open it on the Explorer® Content page.

Select **Show preview** to open the media player within the compass icon Related Items menu. Select **Hide preview** to close the media player.

- Play and pause media
- Adjust the volume
- $\Box$  Use the picture-in-picture feature to move the video around the screen while also being able to scroll to other areas on the current FlexText<sup>®</sup> page
- Open the video to fit full screen on your device
- From the three-dot menu, you can toggle captioning/subtitles on and off and adjust audio playback speed

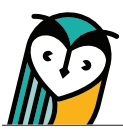

## FlexText® – Student Overview

The Learning Site® FlexText® experience for teachers and students is similar with some differences in features, view, and actions.

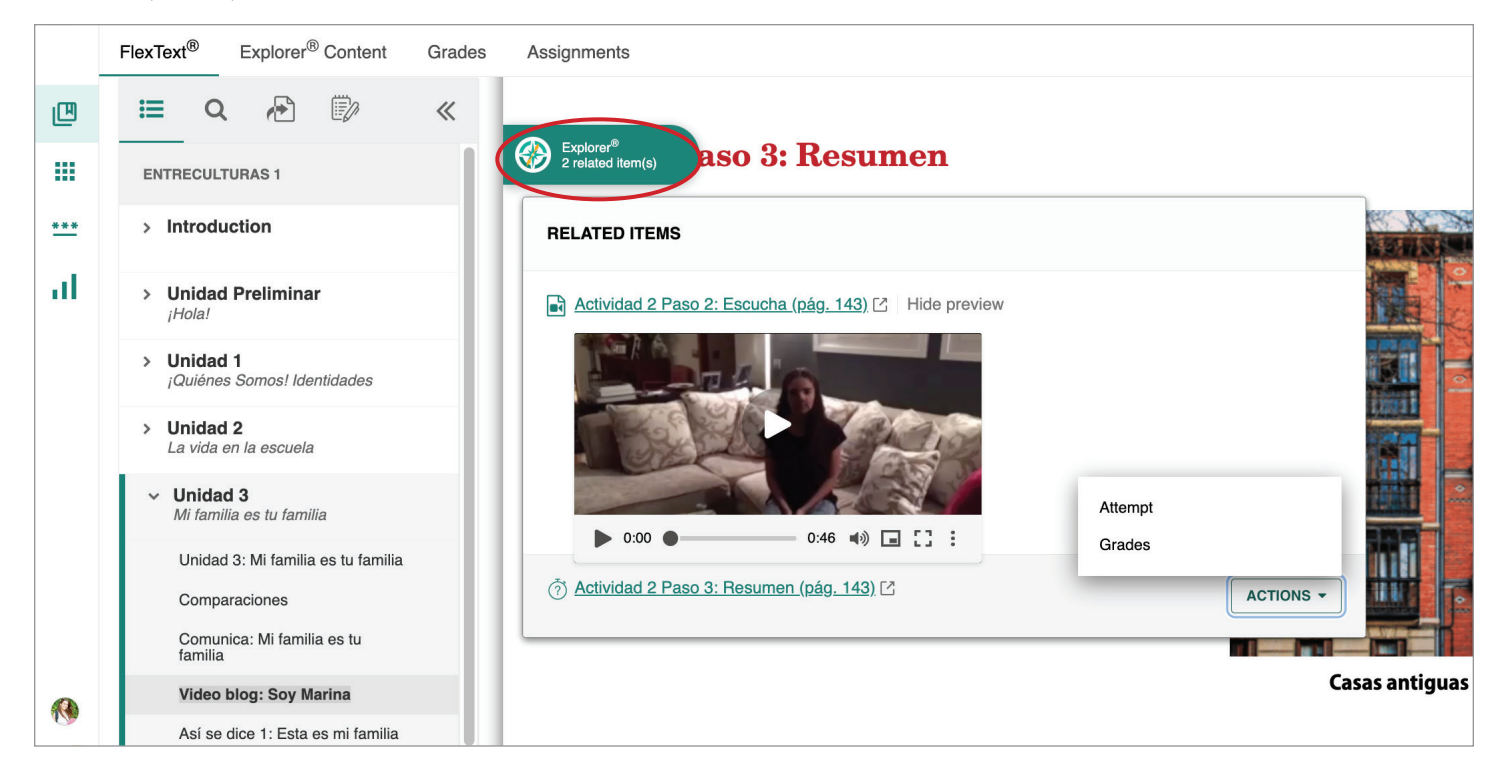

- Students have access to the Student Edition only.
- Navigation and FlexText® tools are the same for teachers and students.
- Related content is accessible through the compass icon. The compass icon is disabled for students if teachers select to make content hidden.
- The Actions menu has student-specific actions based on content type. Please see the Compass Icon Actions Menu chart in this guide for student-specific actions.